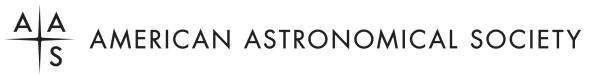

# **Registration Instructions**

**1. Proceed to the AAS registration site.** 

https://my.aas.org/services/AAS\_Member/Events/Event\_Display.aspx?EventKey=DDA\_24R

### 2. Sign in with your AAS username and password.

Use the "Forgot Username?" or "Forgot Password?" links if you forgot your credentials.

If you're sure you have an AAS account but can't sign in, please email reg-help@aas.org.

If you don't have (or don't recall having) an AAS account, click the "Create a new account" link.

Then search our database to see if you already have an account before accidentally creating a duplicate:

Please search below to see if you already have an account:

| Last Name Starts<br>With  |  |  |
|---------------------------|--|--|
| First Name Starts<br>With |  |  |
| Institution               |  |  |
| Find                      |  |  |

If the search finds no records, fill in the "Create an Account" form:

https://my.aas.org/services/aas\_member/Create\_Account/AAS\_Member/iMIS/ContactManagement/Cr eateAccount.aspx

Finally, sign in with your newly created AAS username and password.

If you need assistance logging in to the AAS registration site, please email <u>reg-help@aas.org</u>.

### 3. Click the orange "Register Myself" button.

Register Myself

The page will reload and present you with several registration options.

## A A

If you are already registered and wish to register *someone else*, please click the white "Register Someone Else" button instead. Look up or create your guest record and continue as described below.

Register Someone Else

4. Select one of the two registration options.

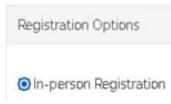

5. Answer all required questions and click the "Save Responses" button.

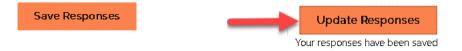

If you wish to change any of your responses, do so and then click the "Update Responses" button.

6. Add any additional functions that you wish to participate into your itinerary.

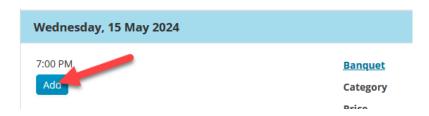

7. Scroll down and click the orange "Proceed to Checkout" button.

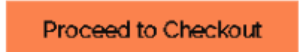

8. Enter your payment information.

| Item Total              |       |
|-------------------------|-------|
| Shipping                | 0.00  |
| Handling                | 0.00  |
| TRANSACTION GRAND TOTAL |       |
|                         |       |
| Promotional Code:       | Apply |

### Payment Details

| Payment amount   |                                     |
|------------------|-------------------------------------|
| Payment method   | American Express 🐱                  |
| *Card number     |                                     |
| *Name on card    |                                     |
| *Expiration date | 01 🗸 2021 🗸                         |
| *CSC             |                                     |
| Card address     |                                     |
|                  | Choose another address Submit Order |

#### 9. Click the "Submit Order" button to complete your registration.

Once you submit your registration, you will receive two email messages: a receipt from the address <u>imis\_no-reply@aas.org</u>. More information will be coming from the email address <u>meetings.department@aas.org</u>. Please check your spam/junk folder if you don't see both of these message in your in-box.

If you need assistance, please email <u>reg-help@aas.org</u>.